## **Comment installer WPS sans problèmes.**

Première action le télécharger en allant de préférence sur le site de l'éditeur Kingsoftstore.com mais ce n'est pas une obligation. D'autres sites le permettent.

Plutôt que de l'exécuter directement si cela vous est proposé, il vaut mieux le télécharger dans vos téléchargements afin de l'installer quand vous le souhaiterez. Vous aurez ainsi plus de temps pour vérifier les options proposées .

Pour l'installer : ouvrir le fichier setup wps .…exe

Quand on ouvre ce fichier une fenêtre s'ouvre

Sur laquelle je décoche « joignez le plan… » on verra plus tard.

Je modifie le chemin d'installation et place le fichier dans « programmes files » où je crée un nouveau dossier que j'appelle WPS Kingsoft ».

Puis je fais installer. Une deuxième fenêtre s'ouvre

Dont le contenu est fondamental si vous souhaitez utiliser les deux suites Microsoft Office et WPS Office sur le même PC. Si vous ne disposez pas de Microsoft Office vous pouvez laisser les choses en place. Puis vous faites « Installer ».

L'installation se déroule puis un certain nombre de

fenêtres s'ouvrent y compris des fenêtres de pub en bas à droite de l'écran. Au final vous fermez tout.

Quand vous revenez sur le bureau vous aviez tout décoché.

Writer , Spreadsheets et Presentation sur votre bureau ou sur la barre des tâches

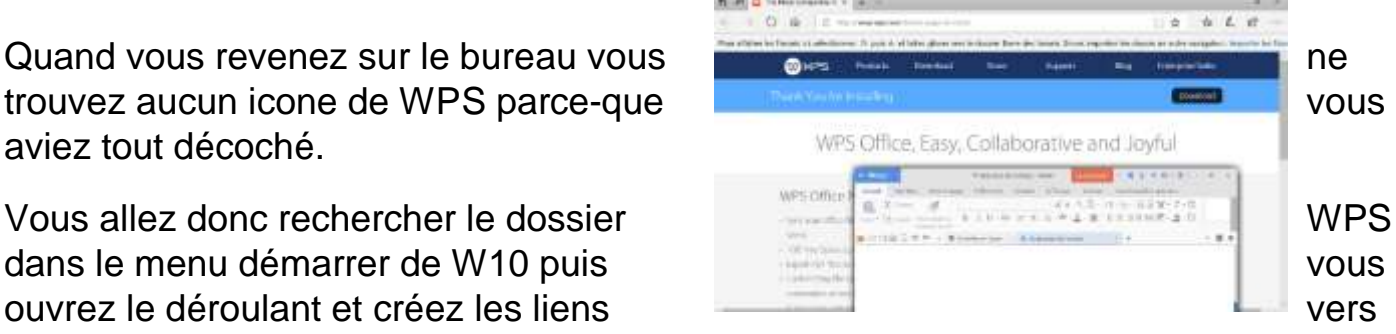

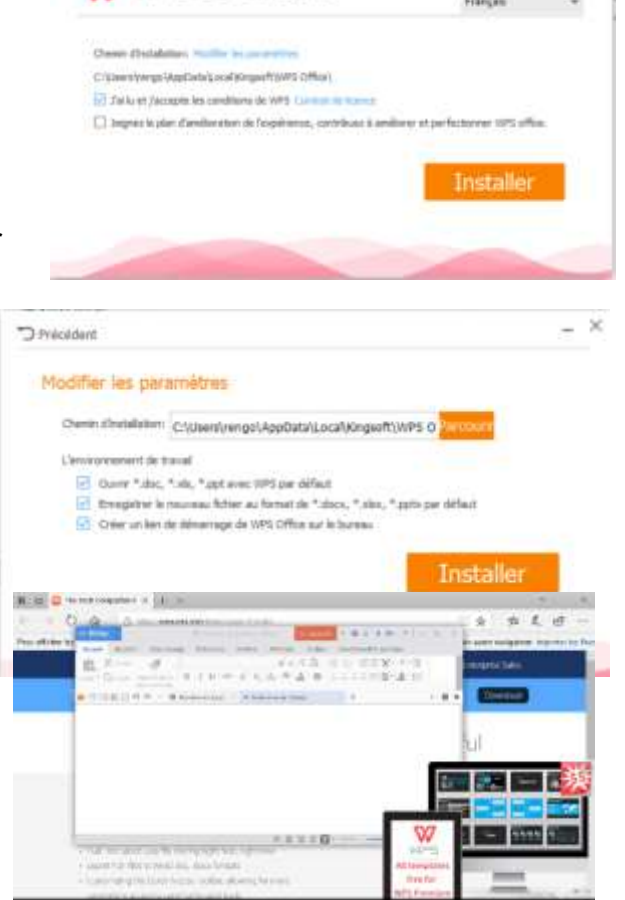

 $W$   $\bowtie$   $\approx$   $\circ$  office 2016

## Vous êtes maintenant prêts à utiliser WPS.

On va démarrer avec Writer. La première fois que vous l'ouvrez la page Templates (modèles) s'ouvre et une fenêtre se superpose qui vous demande de faire de WPS le logiciel de bureau par défaut et si vous souhaitez que cette proposition se renouvelle au prochain démarrage.

Vous cochez « ne pas demander… » et vous répondez NON .

Il ne reste plus qu'à paramétrer Writer pour qu'il s'ouvre avec un nouveau document vierge et non pas la page de modèles.

Pour ça aller dans le déroulant du logo Writer chercher le menu Outils/Options/ Général et sauvegarde.

On vérifie le mode d'enregistrement par défaut, puis un peu plus bas, on sélectionne « Démarrer avec…nouveau document » puis on fait OK.

Dorénavant Writer s'ouvre avec un document

vierge, si vous n'êtes pas connecté il n'y aura plus de pub et WPS ne prendra pas la main sur les fichiers de Microsoft Office.

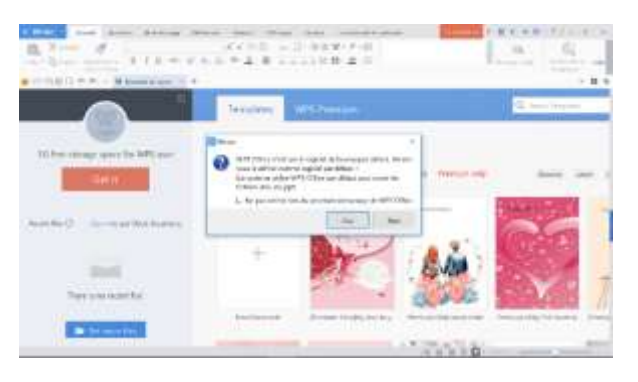

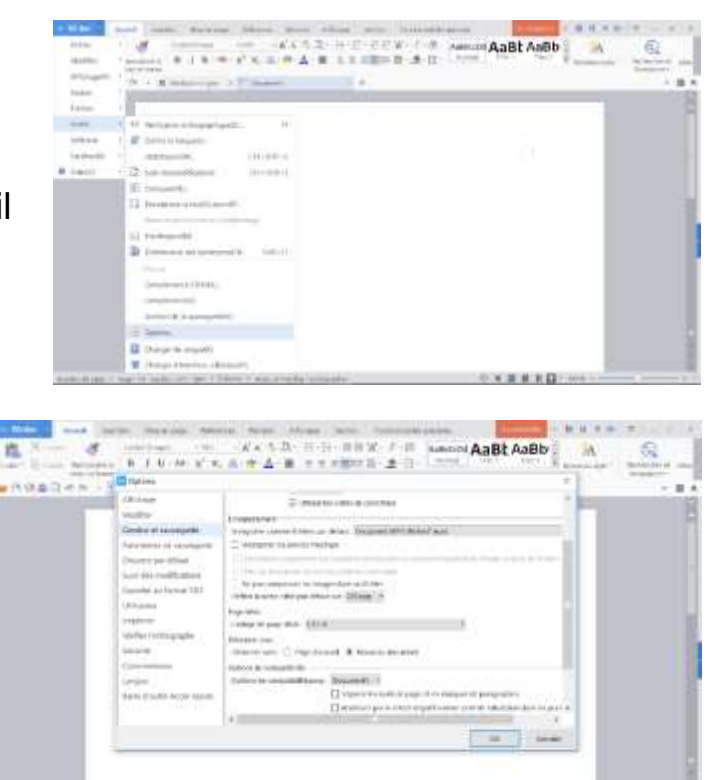